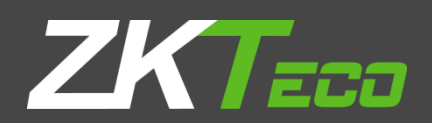

# USER MANUAL **ZKPOS SUPERMARKET BACK OFFICE**

Date: 01-02-2020

Software Version: 2.5.1

## **GETS STARTED**

Every retailer has to constantly face the complexities of handling wide range of product mix. Out of stock products and spoilage items are the main cause for lost sales in the grocery business.Soevery retailer needs acomplete and efficientinterface tomanage the dayto day business activities in the shop.

Now let's start exploring **ZKPOS SUPERMARKET BACK OFFICE.** Afterinstallation you need to open ZKPOSSUPERMARKET SOFTWARE. The first step you havetofollow is**LOGIN**process.

## **STEP 1 - LOGIN TO ZKPOS**

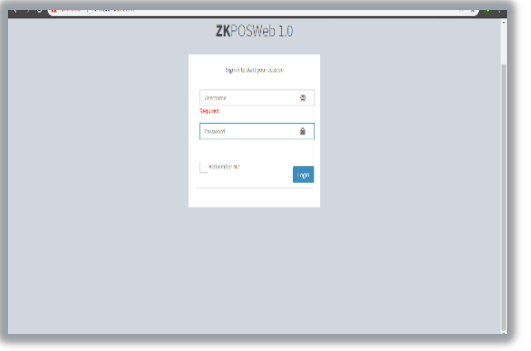

- 1. Open **ZKPOS SUPERMARKET**.
- 2. Enter **USER NAME** and **PASSWORD**.
- 3. Click **ENTER**button.

## **STEP 2 – DASHBOARD**

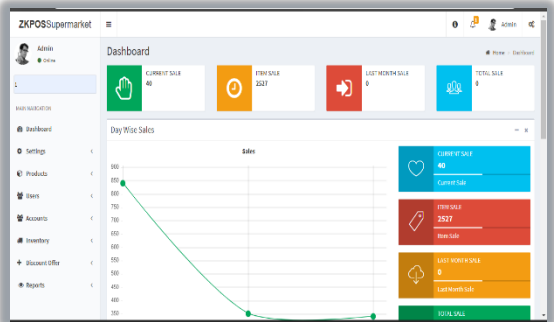

Now you will be redirected to the **MAIN MENU.**

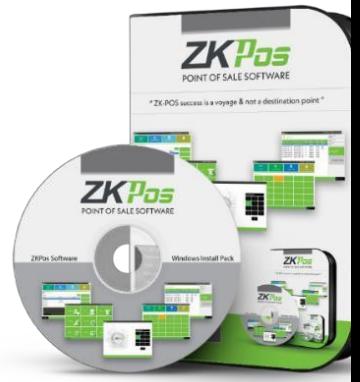

## **STEP 3 – SETTINGS**

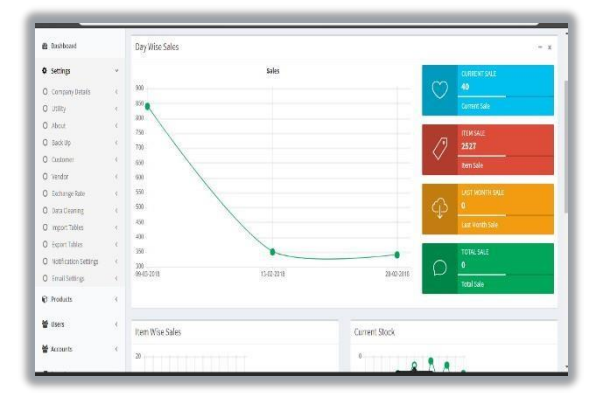

- 1. Go to the **Settings** option.
- **2.** Click on **CompanyDetails.**

#### **STEP 3.1 – COMPANY DETAILS**

Companydetailslike**NAME**,**BRANCH**,**ADDRESS**,**COMPANYLOGO**,**TAX**,**CURRENCY**etc.can be saved.

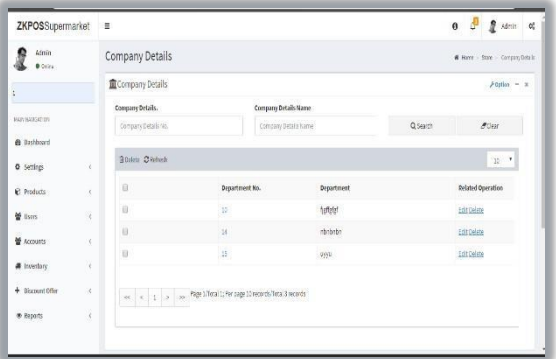

- 1. Login as **ADMIN**.
- 2. Click on **SETTINGSMENU**.
- 3. To add**COMPANYDETAILS** you need toclick **COMPANY DETAILS** menu on the top left corner of thewindow.
- 4. Enter all necessary details in the appropriate fields.If you want toenable tax, tick the checkbox for "Enable Tax" then you canenterTaxName inthe text box below.Finallybrowsethecompany logo and then update the data by clicking on **UPDATE** button. 5. Click **OK**.

## **STEP 3.2 -UTILITIES**

Insome situations you may need to grant permissions to access some features. That isdone inthe**UTILITIES**.Forexampleifyouwant to use GiftsandPointsfunctionality, you needto enable it in the utilities.

You need to login as **ADMIN** to view/access **UTILITIES**.

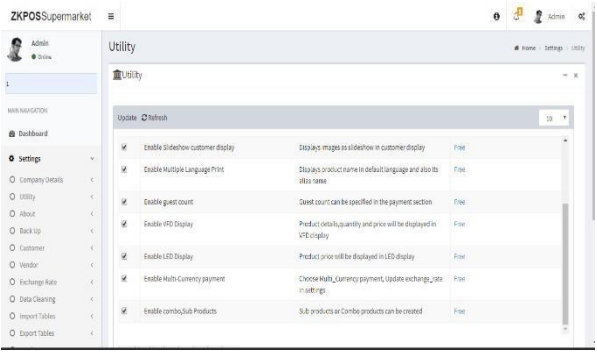

1. Go to **SETTINGS**.

2. Click on **UTILITY** from the setting options

*Now let's learn each utilities one by one*.

- 1. *ENABLEPETTYCASHADVANCE*:Pettycashistheadvanceamountgiventocashierbefore starting billing operation. To enable petty cash, tick on the checkbox corresponds to "**ENABLE PETTY CASH ADVANCE**" and then click **UPDATE** button.
- 2. *ENABLE LOGO IN PRINTING*: If you want to display your company logo while printing invoices,youhavetoenableithere.**Tick**thecheckboxthatcorrespondsto"**ENABLELOGO IN PRINTING**" and then click **UPDATE** button.
- 3. *ENABLE BARCODE SCANNER*: When we enable this feature we can add products using BARCODE SCANNER. To enable **tick** the checkbox corresponding to "**ENABLE BARCODE SCANNER**" and then click **UPDATE**button.
- 4. *ENABLE SLIDESHOW CUSTOMER DISPLAY*: You can display company promotional videos, images, combo offers, and discounts in customer display screen by enabling this utility. To enable follow the steps that you have done earlier.
- 5. *ENABLEMULTIPLELANGUAGEPRINT*:Displays**PRODUCTNAME**indefaultlanguageand also in aliasname.
- 6. *ENABLEGUESTCOUNT*:Customersareconsideredasyourguestsandyoucouldsavetheir count for reference purpose or to print with the invoice.
- 7. *ENABLEVFDDISPLAY*:When we enablethis feature, **PRODUCT**, **PRICE**and **QUANTITY** will

be displayed in the **VFD DISPLAY** during product selection in the **POS** menu.

- 8. *ENABLE LED DISPLAY*:To display the **PRODUCT PRICE** and **TOTAL BILL AMOUNT** in the **LED DISPLAY** you have to enable this feature.
- 9. *ENABLEMULTI-CURRENCYPAYMENT*: Customers will behappy if you could produce the invoice in their desired currency. To display total invoice amount in desired currency, enable this feature by ticking on the checkbox that corresponds to "**ENABLE MULTI CURRENCY PAYMENT**". Then **UPDATE** it.
- 10. *ENABLECOMBO/SUBPRODUCTS*:You have to enable thisutilityif you want todisplay

**COMBO PRODUCTS** and **SUB PRODUCTS** in the **POS** section.

11. *ENABLEFINGERPRINTLOGIN*:Ifthisfeatureisenabled users can**LOGIN**/**REGISTER**using

#### their FINGERPRINT.

- 12. *ENABLE KITCHEN PRINT*: This feature allows kitchen manager to print orders.
- 13. *ENABLEORDER PRINT*:By enabling this feature you can take printout of the orders.
- 14. *ENABLEGIFTANDPPOINTS*: If you want to set **GIFTS** against invoice count/amount

you have to enable it here.

15. *ENABLEEDITPRODUCT*:Byenablingthisfeatureyoucouldeditalreadyaddedproduct details.

16. *ENABLEMINUSSTOCK*: If thisfeature isenabled you can sale products without stock.

Forinstance suppose, you didn't updatedthe stock receiving detailsto your **ZKPOS**, but

you want to sale the products. You can do it by enabling this utility.

- 17. *ENABLE CUSTOMER ACCOUNT AUTHENTICATION*: If you have a regular customer, create one account for him. Then customers can add their invoice amount to their customer account.
- 18. *ENABLEROUNDINGTAXCALCULATION*:Itwillroundtotaltaxamountfor calculation convenience.
- 19. *ENABLE AUTO ROUNDOFF*: This feature willround off the amount in decimals **AUTOMATICALLY**.
- 20. *ENABLEUSERSTOADDNEWPRODUCT*: This section allows users toaddnew product in POS while find invalid barcodes.
- 21. *ENABLE DISCOUNT OFFERS*:You can applydiscount offers in **Invoice Bill**.
- 22. *ENABLE POS WEB*: This feature enables POS WEB.
- 23. *SHOW SHORTCUTS*: This feature enables keyboard short cut.
- 24. *ENABLE PRICE EDIT:* This feature enables to edit a price.
- 25. *ENABLE OPTION TO ADD CARD NUMBER ON CARD PAYMENT:* It enables to add card number on cardpayment.
- 26. *ADD CUSTOMER ON PAYMENT TIME:* It enables to add customer details on payment time.
- 27. *ENABLEDISCOUNT AND ROUND FOR CASHIERS*: Cashier can add discount forcustomers

and also round invoice amount for convenience.

- 28. *ENABLEINCLUSIVE TAXCALCULATION:* Enable inclusive tax calculation.
- *29. ENABLE EMAIL SCHEDULER: Enable email scheduler.*
- 30. *ENABLE NOTIFICATION*: Enable notification.
- 31. *EASY RETURN*: Enable return.
- 32. *ENABLEEMAILFORWORKPERIODCLOSING*:Thisfeatureisaddtogetworkperiodclose

email.

- 33. *ENABLE AUTOBACKUP*: Enable auto backup feature.
- 34. *ENABLELINKSAMEBARCODETOPRODUCTS*:Enablelinksamebarcodetoproducts.
- 35. *ENABLE REPORT APP*: To enable activate the report app.
- 36. *ENABLEPRICE CHECKER*: To enable activate the price checker.
- 37. *ENABLE INVENTORY APP*: To enable activate the inventory app.
- 38. *ENABLE BACK OFFICE*: To enable activate the back office.

## **STEP 3.3 - ABOUT ZKPOS**

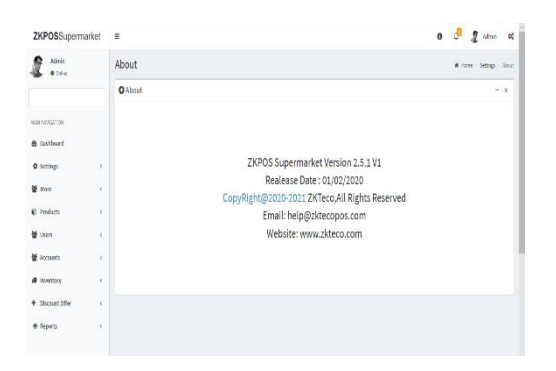

**ZKPOS** version, Copyright, Website address, Release date, support mail ID etc. are provided in this section. This is just for your reference purpose. You can contact or send your queries to the provided mail id.

## **STEP 3.4 - BACKUP YOUR DATA**

It is better to keep a backup copy of the important data somewhere else in the system. So you have an option to do the same.

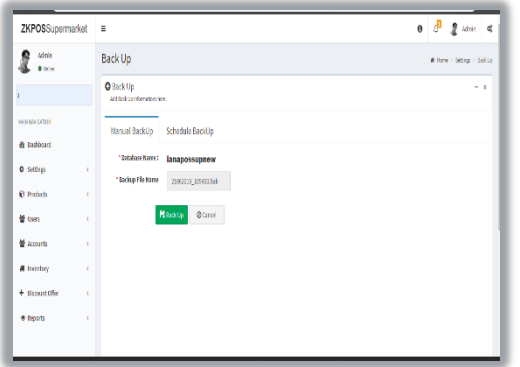

- 1. Go to **SETTINGS**.
- **2.** From the **MENU OPTIONS**, click **BACKUP.**
- 3. **DATABASE NAME** will be there by default.
- 4. You can browse and select the location to store your backupfile.
- 5. Enter the backup file name.
- 6. Click**BACKUP**buttontobackupor**CANCEL**to cancel the operation.

## **STEP 3.5 – CUSTOMER**

If you have regular **CUSTOMERS**, you can save their details.Laterthatwill help youduring payment and promote their visits by giving gifts or points.

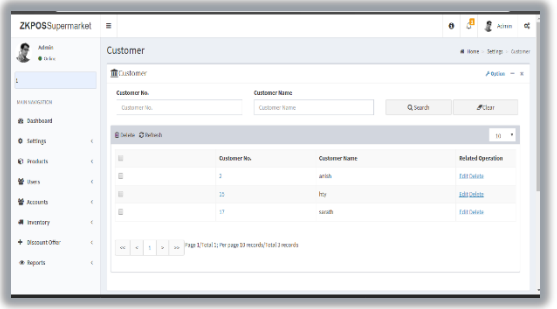

- 1. Goto**SETTINGS**.
- **2.** Click on**CUSTOMER**
- **3.** To add a new customer click on the **ADD** button.

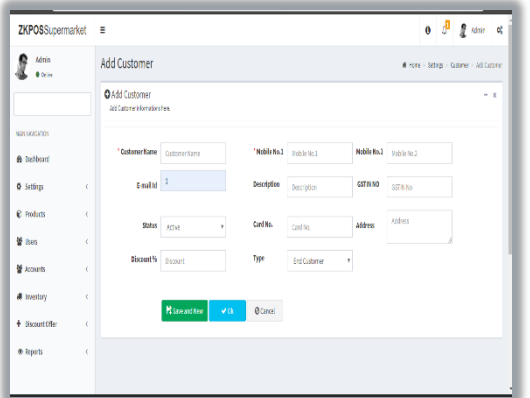

- 4. Enterbasiccustomerdetailsintheappropriate fields including customer name, phone numbers, email id, status, your comments and finally the address of the customer.
- 5. Select the Customer Type from the dropdown.(End Customer/ Retail Customer/ Wholesale Customer)
- 6. Enter card number, discount if the customer is a special case and fill rest of the fields with relevant values.
- 7. ClickontheOkbuttontosave customer details or click onthe Save andNew option to add new customer details.

#### **EDIT / DELETE A CUSTOMER**

If you want to delete a saved customer, you may follow the steps below.

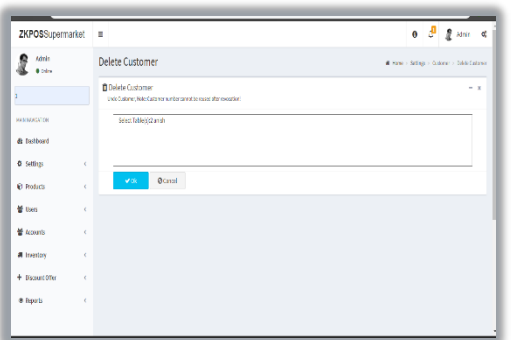

- 1. Go to **SETTINGS**.
- 2. Click **CUSTOMER** from the menu options.
- 3. You can see the saved customers as shown above.Click on theCustomerthat you want to delete and select the customer and click OK button.

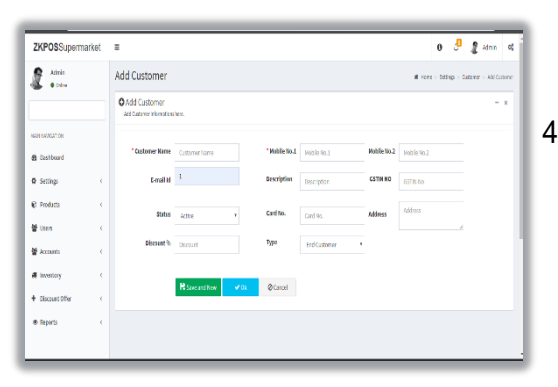

4. If you want to edit the customer details, then makenecessarychangesandclick**OK**button.

## **STEP 3.6 -VENDOR**

AVendor is a person whom provides the products, so to add vender details while adding product,first you need to addVendordetails.Here you can see how to adda **VENDOR**.

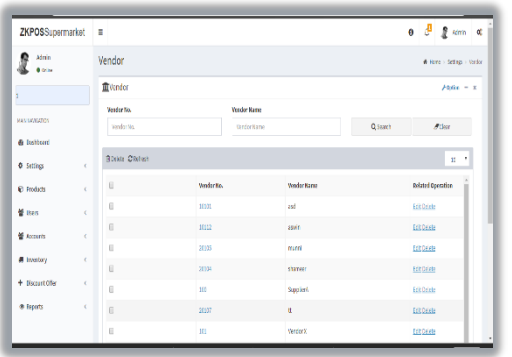

- 1. Login as **ADMIN**.
- 2. Go to **SETTINGS**.
- 3. Choose **VENDOR** and then click **ADD** button.

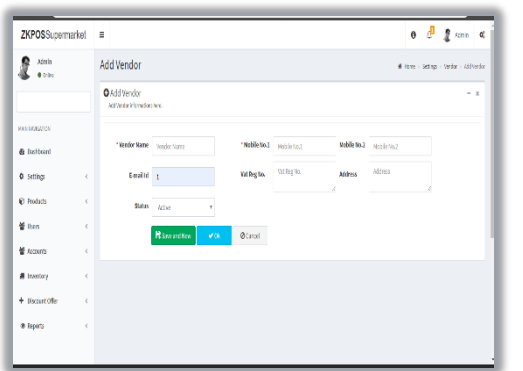

- 4. Enterthe **VENDOR DETAILS** inthe appropriate fields like Name, Phone Number, Email ID, Status, Vat Register Number and Address.
- 5. After entering necessary details click **OK**  buttonorClickontheSaveandNewbuttonto add new vendor details.
- 6. Click SEARCH button to search the vendor.

## **EDIT / DELETE A VENDOR**

You can delete a vendor as you deleted a customer before.

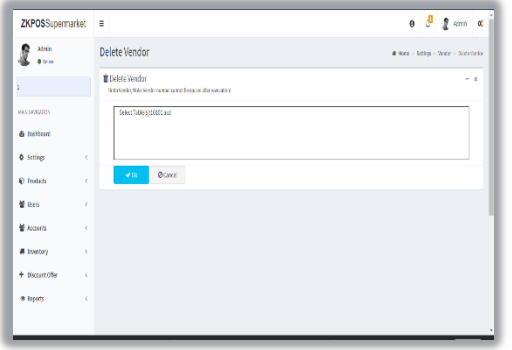

1. Every saved vendor names will be displayed, you have to choose the vendor that you want to edit/ delete.

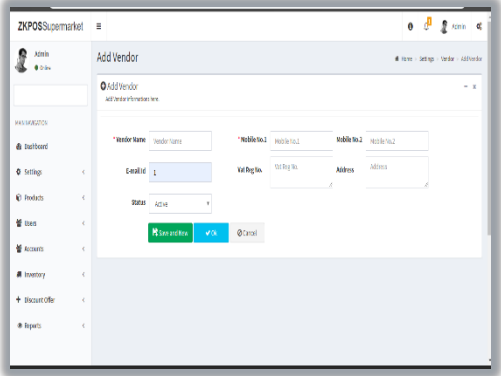

2. If you want to edit, then make necessary changes and click **OK**button.

## **STEP 3.7 - EXCHANGE RATE**

Some customers may feel happy if you could produce the invoice in their native currency rate, or there maybe situations whereyou need to deal with foreign customers.So you can know the exchange rates easily with this functionality. It is possible by updating the **EXCHANGE RATE**.

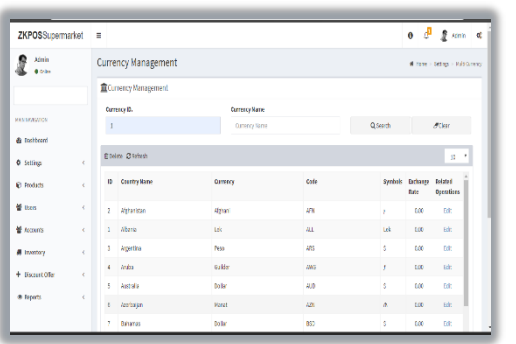

- 1. First you need to enable multi currency payment in the **UTILITY**.
- 2. Now, go to **SETTINGS**.
- 3. From the menu options, click **EXCHANGE RATE**.

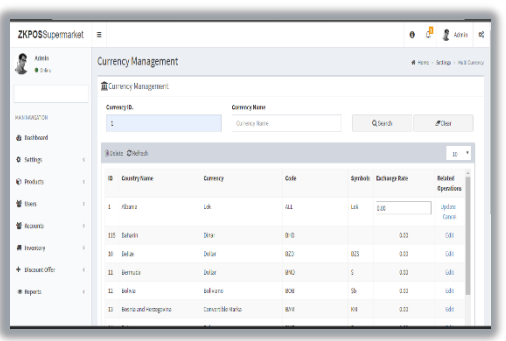

- 4. Click on the **EDIT** option to the currency that youwant to edit. Then exchange ratefield will become editable and you can edit it. After making the necessary changes, click on the **UPDATE** or **Cancel** option for necessary changes.
- 5. Now all your changes will be saved.

## **STEP 3.8 - DATA CLEANING**

When you want to delete the data stored in **ZKPOS**, erase everything from it using this functionality. But it needs the **ADMIN** privilege to do this task.

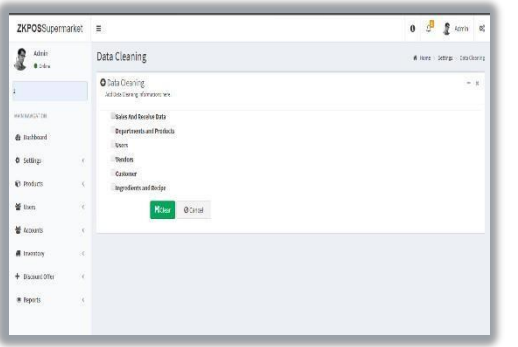

- 1. Go to **SETTINGS**.
- 2. Click on **DATACLEANING**.
- 3. Select appropriate checkboxes based on your requirements.
- 4. Now click **CLEAR** button.

## **STEP 3.9 - IMPORT TABLES TO ZKPOS**

Insomescenariosyoumayneedsomedataoutside**ZKPOS**,insuchcasesyoucanimport that data to your **ZKPOS** application.

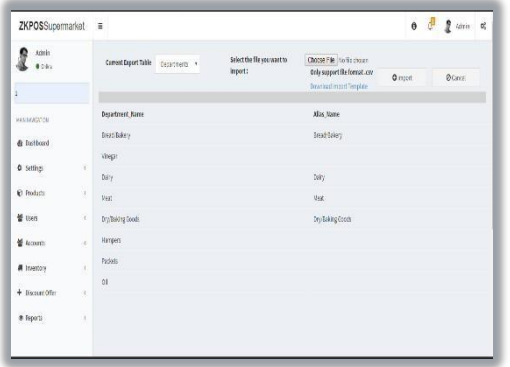

- 1. Go to **SETTINGS**.
- 2. Click on **IMPORTTABLES**.
- 3. Select the table to which you want to
- 4. import data.
- 5. Select the file that you want to import to **ZKPOS**.
- 6. Click **IMPORT** button.
- **Choose Current Export Table** and select the file you want to import from the **import** option.

Note: You can download the template of each department by clicking the download template link shown on the right side of the window. For that you have to select the department first and then click on the link. After that only you can see the downloaded template in your system in an excel form later add the departments and save the file. Then in the import function browse the file and you can view the list of new departments in the department list in the products menu.

## **STEP 3.10 - EXPORT TABLES**

You can export data from **ZKPOS** to your computer.

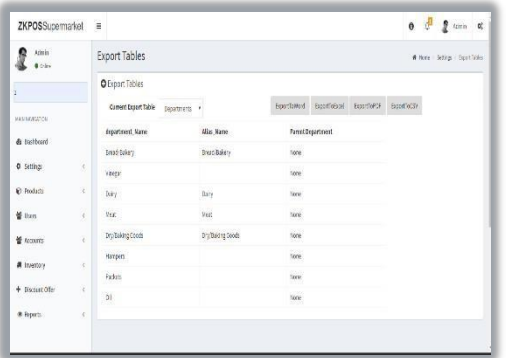

- 1. Go to **SETTINGS**.
- 2. Click on **EXPORTTABLES**.
- **3.** Select the table that you want to export from the **Current Export Table** and there are some options to export the table into **ExportToWord/ExportToExcel/ ExportToPDF/ ExportToCSV.**

Note: You have to browse the path where you want to save the file.

## **STEP 3.11 – NOTIFICATION SETTINGS**

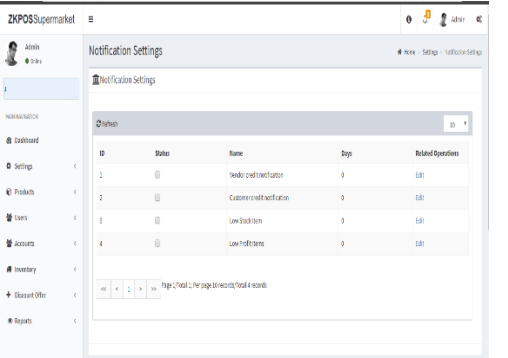

- 1. Open **ZKPOS**.
- 2. Click on **SETTINGS**menu.
- 3. From the menu options click on the Notification Settings. In which from the related operations select **Edit** option to **Update** or **Cancel** it.

## **STEP3.12–EMAILSETTINGS**

**ZKPOS** provides email settings options.

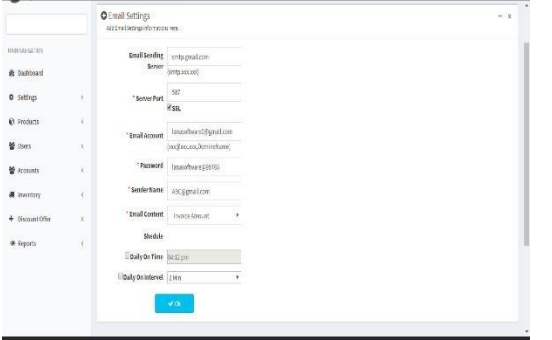

- 1. Go to **SETTINGS**.
- 2. In the options select **Email Notifications**.
- 3. Now enter the details like **Email Sending Server, Server Port, Email Account, Password, Sender Name, Email Content, Schedule** basis typelike**DailyOnTime,Daily OnInterval** and

click on the **OK** button to save the details.

#### **STEP 3.13 - MEMBERSHIP**

Membership option is available to the customers. Where the cashier can select the customers and can reward them for the membership loyalty like Gold, Premium etc.

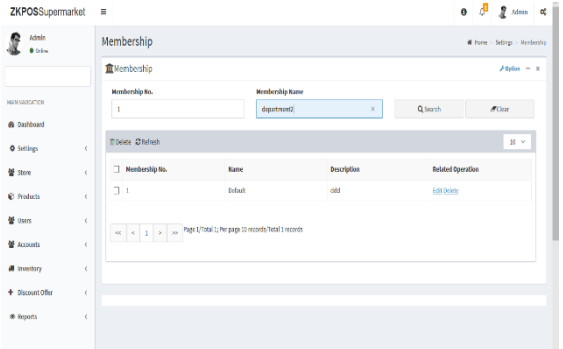

#### 1. Go to **SETTINGS**.

2. In the options select membership. 3. Now you can view the membership details there. If you want to add a new membership option, follow the below steps.

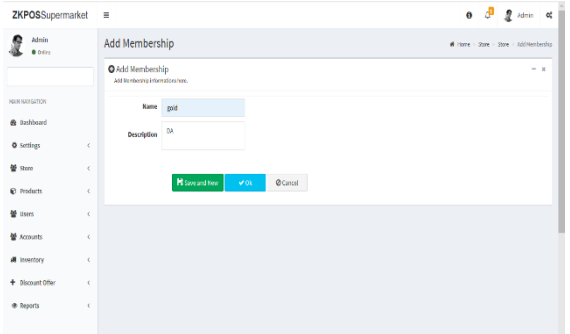

4. Enter the details like name and description and click ok to save.

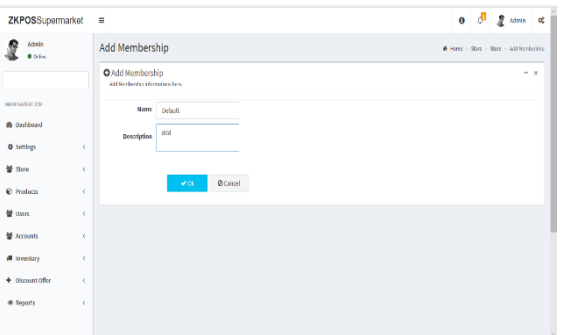

5. If you want to edit or delete the membership details, then click on the edit/delete option and enter the details and click ok button.

#### **STEP 3.14 - ANNOUNCEMENTS**

Give any Announcement to admin or other users by using this option.

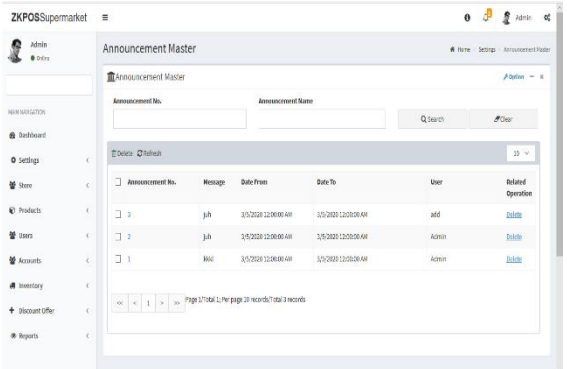

1. Go to SETTINGS.

2. In the options select membership.

3. Now you can view the membership details there. If you want to add a new membership option, follow the below steps.

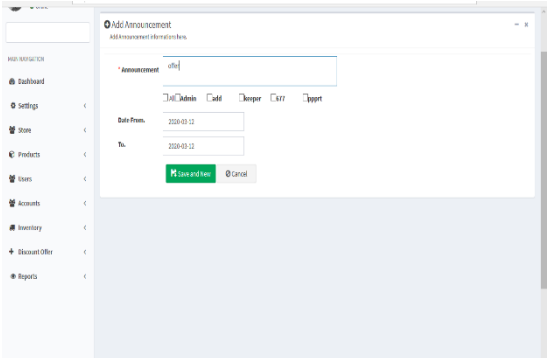

2. Enter the announcement message and select the users to send. 3. Select the FROM date and To date and click on the

ok and new button.

## **STEP 4 - PRODUCT MANAGEMENT**

## **4.1 DEPARTMENTS**

Agrocery retailer may feel difficulty in handling wide range of products. But you can manage themeasily if you could categorize products into different departments. In order to do so, follow the stepsbelow.

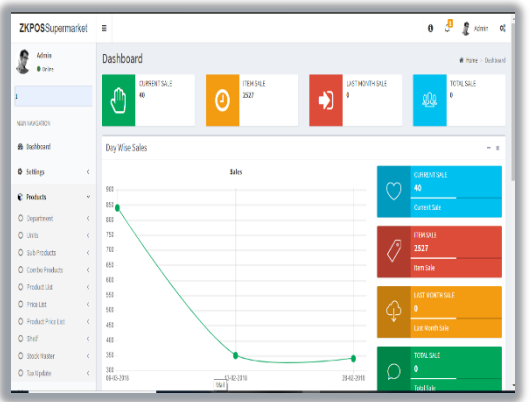

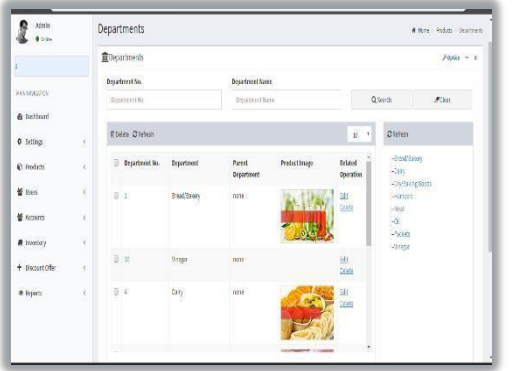

- 1. Click on **PRODUCTS**.
- 2. From the menu options, click **DEPARTMENT**.
- 1. Somedefaultdepartments will bethere.You can edit/delete an existing department.
- 2. Click on the department that you want to edit/delete and click on Ok button.
- 3. You can change the department name, sort order, image of the department etc. as you wish.

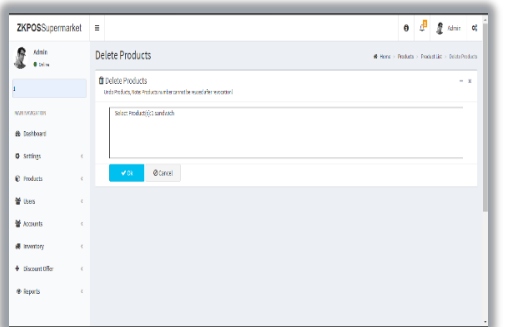

- 6. Thedepartmentsaredisplayedintherightside of the window.
- 7. If the department haveany parent department, then select its parent department fromthedropdown.

Now to add a new department, click on the **ADD** button.

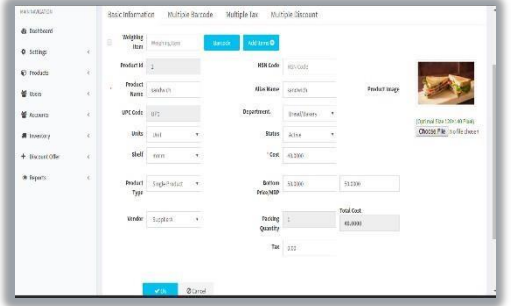

- 4. Enter**DepartmentName**, **SortOrder**, **Status**, **Department Button Style**, **Product Button Style** and**Image**.
- 5. Save the details by clicking on **OK** button.

## **4.2 UNITS**

Each item is measured as a particular **UNIT**. You can add, edit and delete units in this section.

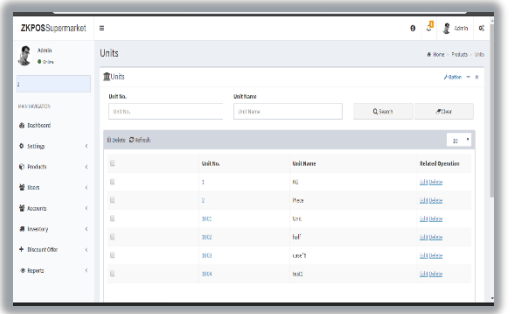

- 1. Go to **SETTINGS**.
- 2. Click **PRODUCTS**.
- 3. From the menu options, choose **UNITS**.

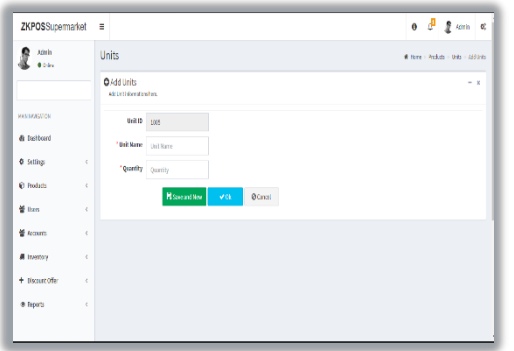

- 1. To add new unit click **ADD** button.
- **2.** Enter the **UNIT NAME** and **UNIT ID.**
- 3. Enter the **QUANTITY**.
- 4. Save the details by clicking on **OK** button.
- 5. To delete a unit, clickontheDeleteoption and click OK.
- 6. To edit a unit, clickontheEdit optionand enter the details you want to edit and click OK.

#### **4.3 SUB PRODUCTS**

Supermarket sub product details can enter in this field.

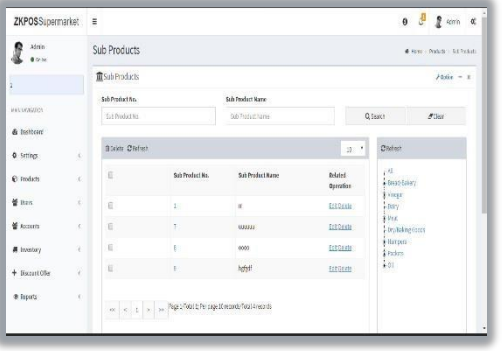

- 1. Toaddasubproduct you shouldenableSub products in the utility.
- **2.** Clickon**ADD**button and enterthedetails**like Sub Products,SalesPrice,andAddProducts, enable status option and browse image for the sub product.**

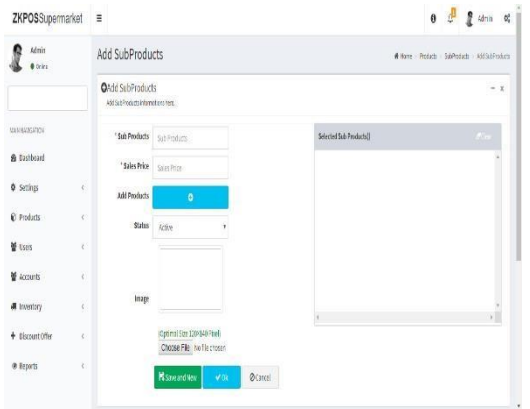

- 1. Click on the OK buttontosave the sub product.
- 2. The departments aredisplayed intheright side of thewindow.

![](_page_19_Picture_194.jpeg)

- 1. Ifthe sub products have anyparent department, the select its sub Department from the dropdown.
- 2. Click on the subproduct that you want

to edit/delete and click on Ok button.

## **COMBO PRODUCTS**

Assumethat youare announcing aCombooffereveryweekend. Let's look at how to add a Combo Product.

![](_page_19_Picture_9.jpeg)

- 1. Go to utility and enable combo product. Now update the changes.
- 2. To add a combo product, you need to select a product and browse the image of the selected product.
- 3. Click Save option to save the combo product.

#### **PRODUCT LIST**

Add all product's details to **ZKPOS**.

![](_page_20_Picture_2.jpeg)

- **1.**To add a new product, Click **PRODUCTS.**
- **2.**From the menu options, select **PRODUCT LIST**.
- **3.** If the product is a weighing itemthen, tick the checkbox corresponds to weighing items. Those items that arelisted asweighingitems will be displayed in the **WEIGHING ITEMS**.

![](_page_20_Picture_155.jpeg)

**4.** Product **ID**and**UPC CODE** will be displayed automatically, but you can change itif you want.

![](_page_21_Picture_174.jpeg)

- **6.** Click OK button.
- **7.** To edit a product list click on the edit option And enterthedetails you want to edit and Click OK.
- **8.** To delete a product list click onthe delete button and clickOK.

![](_page_21_Picture_4.jpeg)

## **PRICE LIST**

![](_page_21_Picture_175.jpeg)

- **1.** Go to **MAINMENU**
- **2.** Click on **PRODUCTS**.
- **3.** Select **PRICE LIST** from the menu options.
- **4.** Enter the **PRICE LIST NAME.**
- **5.** By default there will be two types of price list,

**SALES**and**DISCOUNT.**Theproductswith discount offers should be added to the discount price list. Select the **PRICE TYPE** and **STATUS.**

![](_page_22_Picture_244.jpeg)

- **6.** Click **SAVE** button.
- **7.** Saved details will be displayed in the grid.
- **8.** Sometimesyoumayneedtomakechangesto the priceof particular products.Soinsuch cases make a copy of the original price list by clickingonthemakeacopynexttotheprice list name.Acopywillbe created.To delete a price list click on the delete option and click OK button.

#### **PRODUCT PRICE LIST**

You can see all saved product price list here.

![](_page_22_Picture_245.jpeg)

![](_page_22_Picture_246.jpeg)

- **1.** Click on **PRODUCT PRICE LIST**
- **2.** AllPrices that youhaveadded inthe**PRICELIST** will be displayed in the dropdown.
- **3.** To add new, select the price list name from the dropdown.
- **4.** There will be a default pricelist, if you want to add new select the price list name from the dropdown.
- **5.** Click on the **ADD ITEM** button to add a product.
- **6.** Select the Product.
- **7.** Add or edit **BOTTOM PRICE**, **ENDPRICE**, **and STATUS.**
- **8.** Click **UPDATE** button.
- **9.** Changes will be saved.

![](_page_23_Picture_137.jpeg)

- 10. The default price list will be set as the current price list. You can change it after creating anotherlist.Forthat clickonthe**SETCURRENT LIST** button.
- **11.** Select the **current sale price list** and **current discountpricelist**andclick**SAVE**button.
- **12.** Click delete option to delete the product price list and click OK.

#### **SHELF**

There will be specific shelf for each item. You can add **SHELF** using this interface.

![](_page_23_Picture_138.jpeg)

- 1. Click on **SHELF**.
- 2. Click **ADD**button.

![](_page_23_Picture_139.jpeg)

- 3. Enter the **SHELFNAME**.
- 4. Enter the **Status**.
- 5. Click **OK**button.

![](_page_24_Picture_114.jpeg)

- **6.** To**edit** clickon the edit option and enter the Details and click **OK.**
- **7.** To delete click delete option and click **OK.**

![](_page_24_Picture_115.jpeg)

## **WEIGHING ITEMS**

**1.** Click on **WEIGHING ITEMS.** 

2. **Product, Current, Price, New Price, Weighing Number** will be displayed.

3. To add **WEIGHTING TYPE,** then Click **WEIGHTING TYPE.**

## **DELETED PRODUCTS**

![](_page_24_Picture_9.jpeg)

1. Click on **DELETED PRODUCTS.**

 2. Select the deleted **product no** and **product name** and click on the search button.

## **STOCK MASTER**

![](_page_25_Picture_141.jpeg)

- **1.** Click on **STOCKMASTER.**
- **2.** All products are displayed in Grid Section.

![](_page_25_Picture_142.jpeg)

- **3.** After all products are displayed, the **Search** field is there.
- **4.** To search particularitem, the item is displayed.
- **5.** If to edit the stock click on the edit option and it automatically displays the product id, product,UPCcode,stock,cost,averagecost. Where you can make a change in bottom price, current sale price list and current discountpricelist andclick**OK**buttonto save the details.
- **6.** Toedit clickontheeditoption andenterthe details and click OK.

## **9.TAX UPDATE**

![](_page_26_Picture_1.jpeg)

- **1.** Click **TAXUPDATE.**
- **2.** Choose the **department**.
- **3.** Enter **TaxPercentage**.
- **4.** Then Click **Update** button.

## **STEP 5 – USERS**

![](_page_26_Picture_216.jpeg)

- **1.** Login as **Admin.**
- **2.** Go to the **USERS** in main menu.

## **USER LIST**

![](_page_26_Picture_217.jpeg)

- **1.** Add **user** by clicking on the **ADD** button.
- **2.** Enter the User ID, PIN Number, Designation, CardNo, Name, Invoice No. Start, Company Name, Password, and MSR Card No, Branch Name, Card No.
- **3.** Click on the **Ok** button to save the User.
- 4. Click on the edit option to edit the user list, And enter the details and click OK.

![](_page_27_Picture_137.jpeg)

**5.** Clickonthedelete option andselect user listto delete and clickOK.

## **ROLE**

![](_page_27_Picture_138.jpeg)

- 1. Add Role Name by clicking on the ADD button.
- 2. Click **OK** button to save it.
- 3. Click on the edit option to edit the ROLE And enter the details and click OK.

![](_page_27_Picture_139.jpeg)

4. Click on the delete option and click OK.

## **ROLE PRIVILEGE**

![](_page_28_Picture_188.jpeg)

1. Search the Role from the grid. 2. Put **tick mark** to the items like work period, POS, tickets, main menu reports,

settings, ZK store, accounts, day close

which you want to be.

3. Clickonthe**Savebutton**tosavetheabove said details.

![](_page_28_Picture_6.jpeg)

- **1.** Search the user and role from the **search** Option.
- **2.** Add User Role by clicking on the **ADD** Button.
- **3.** Enter the **User** and **Role** name.
- **4.** Click on the **OK** button to save it.

## **ROLE TO USER**

## **STEP 6 - ACCOUNTS**

## **SETTING PAYMENT TYPE**

![](_page_29_Picture_164.jpeg)

You can manage different account types in ZKPOS software. Account types were used to group different accounts. Admin can add, edit or delete account types.

## **PAYMENT TYPES**

Youcanletthecustomerstopaythebillbycash,cardorvoucherbasedontheireasiness.You can set different types of payments.

![](_page_29_Picture_165.jpeg)

- **1.** Go to **MAINMENU.**
- **2.** Click on **ACCOUNTS**menu.
- **3.** Fromthe menu options select **PAYMENT TYPE**.

 Cash,Card,Voucher will be there by default.You canadd another by clickingon **ADD** button or you can delete a payment type by selecting the payment type and clicking the **DELETE** button.

![](_page_30_Picture_154.jpeg)

- **4.** After clicking **ADD** button, fill the fields with **PAYMENT TYPE**, **PARENT TYPE**, and **STATUS**.
- **5.** Now save the details by clicking on **SAVE** button.
- **6.** If you want to edit the payment type click on the edit option to edit it.
- **7.** Enter the Payment Type and status. Click **UPDATE** button to save the details.

## **EXPENSE TYPES**

Supermarket expense types can be viewed in this report.

![](_page_30_Picture_155.jpeg)

## 1. Go to **ACCOUNTS** and select the option called **expense types.**

2. Click on the add button to add the expense type and enter details like expense type name and description and click save and new option.

![](_page_30_Picture_156.jpeg)

3. To edit the expense type click on the edit option and enter the expense type name and description details and click ok to save.

![](_page_31_Picture_54.jpeg)

4. Select the expense type to delete and click ok button.

#### **EXPENSE DETAILS**

Supermarket expense details can be viewed and added in this area.

![](_page_31_Picture_55.jpeg)

1. Go to **ACCOUNTS** option and select **EXPENSE DETAILS.**

![](_page_31_Picture_6.jpeg)

2. To add the expense type enter the fields like expense type, date, invoice no, amount and narration and click on the save and new button.

## **STEP 7 - INVENTORY MANAGEMENT**

Thisisthe stock management section.There arefour options **STOCK RECEIVING**and **STOCK TRANSFER, PURCHASEORDER, STOCKINVENTORY**. While receiving stock from suppliers you can save the details about the purchase and stock in **ZKPOS** Software.

## **7.1 STOCK RECEIVING**

Save the stock receiving details in **ZKPOS**.

![](_page_32_Picture_4.jpeg)

**1.** From the Main Menu, select **INVENTORY**.

**2.** First let's learn how to do **STOCK RECEIVING**. Click on **STOCK RECEIVING**.

![](_page_32_Picture_7.jpeg)

- **3.** You need to specify the details about the stock receiving.
- **4.** ClickonRetrieve optiontosearchthe receive no.
- **5.** Click New option to add new details.

## **7.2 STOCK RETURN**

Save the stock return details in **ZKPOS**.

![](_page_33_Picture_228.jpeg)

- **1.** Click **SETTINGS**, from the menu options select **INVENTORY**.
- **2.** Click on **STOCKRETURN.**
- **3.** Youneed tospecify the details aboutthe stock return.
- **4.** ClickonRetrieveoptiontosearchthereceive No Click Newoption to add newdetails.

#### **7.3 STOCK TRANSFER**

Some itemsin the inventorymay damage or get expired, so you need a space to categorize them frominventory.Thenyoucanreturnthespoilageitemsor expired itemstothevendor oryoucanseparate iteasilyfrom otherproducts.Thescreenfor stock receivingandstock return is similar.

![](_page_33_Picture_229.jpeg)

- **1.** Go to **SETTINGS**.
- **2.** Click **INVENTORY**.
- **3.** Choose **STOCKTRANSFER**.

![](_page_33_Picture_230.jpeg)

- **4.** Enter the details.
- **5.** Click on Retrieve option to search the issue no
- **6.** Click New option to add new details.

![](_page_34_Picture_203.jpeg)

**7.** Enter the quantity that you want to return. **8.** Click **ENTERKEY**.

- **9.** To add another button click **NEW** button.
- **10.** You can use **RETRIEVE** button as you have

seen earlier, **PRINT** button, **PRODUCT** 

**MASTER** Buttonand**DELETE**buttonas

describedearlier.

**11.** After you done with it, click **CLOSE** button.

## **7.4 PURCHASE ORDER**

If you have received a purchase order from a vendor or customer, then add the details to ZKPOS.

![](_page_34_Picture_10.jpeg)

- **1.** Click on **PURCHASEORDER**.
- **2.** Enter the details.
- **3.** Click on Retrieveoption.
- **4.** Click New option to add new details.

## **STEP 8 - DISCOUNT OFFER**

There may be gift or discount offer for some special customers, regular visitors or for a particular invoice. To Set this gift functionality you should follow the below steps.

![](_page_35_Picture_2.jpeg)

## **8.1 DISCOUNT OFFERS**

When you want to promote your sales or clear the stock, you will announce discount offers forsome products. You can add those discount offershere.But you need to**enable discount offers in the utility**.

![](_page_35_Picture_190.jpeg)

1. Click on **DISCOUNTOFFER**.

2. Youcansetdiscountoffersbyproductquantity orbyamount. Forinstance suppose aperson buys 5 pen at a time, you can provide one additionallyasadiscountproduct.Theperson need to pay the price of 5 pens. This offer is based on quantity.

![](_page_36_Picture_204.jpeg)

3. To add adiscount offer based onamount, click on the **AMOUNT DISCOUNT** tab next to **PRODUCT QUANTITY** tab. Here you can provide discount for a particular product basedon amount.You canseteitherOffer percentage or discount amount.

*Follow the steps below to learn about discount offers.*

![](_page_36_Picture_205.jpeg)

1.Recently added discount offers willbelistedin a grid. To view or modify, just click on it.

![](_page_36_Picture_206.jpeg)

- 1. Make necessary changes if required. 2. You have two options toset adiscountoffer, eitherby amountorby quantity.You canset a discount for product price bypercentage or you can set adiscount for the product quantity.
- 3. You can change the Date assigned for the offer.
- 4. To add more product click on **ADD** button.

![](_page_37_Picture_141.jpeg)

1. Select the product that you want to add

to discount offer.

![](_page_37_Picture_3.jpeg)

- 1. Modify the quantity and click **OK**.
- 2. Click **SAVE** button.
- 3. To add new, click on **ADD** button.

![](_page_37_Picture_142.jpeg)

- 1. Enter the **OFFERNAME**.
- 2. Enter the **OFFERDESCRIPTION**.
- 3. Select the **OFFER TYPE** (Quantity/ Amount).
- 4. To add a product click on **ADD** button
- 5. Click **Save**button.

**8.2 GIFT**

You can announce gift for some special customers, regular visitors or for a particular invoice. To Set this gift functionality you should follow the below steps.

![](_page_38_Picture_205.jpeg)

- **1.** Login as **ADMIN.**
- **2. GO TOSETTINGS.**
- 3. Clickon**UTILITY**.Fromthelist**enableGift**

**and Points** by ticking on the checkbox

that corresponds to it.

**4.** Update the changes by clicking on **UPDATE** button.

#### Nowgo to **DISCOUNT OFFERS** and click on **GIFTS.**

![](_page_38_Picture_10.jpeg)

- **1.** Notethatyoucansetthegift intwoways, either by**INVOICEAMOUNT**orby**INVOICE COUNT.**
- **2.** Atfirstenterthemaximum numberofgifts against invoice count/invoice amount.
- **3.** Toseta giftfora particularinvoice amount select the Option button corresponds to **Invoice Amount** and click **SUBMIT** button.
- **4.** Click **OK** in the confirmation message.

![](_page_39_Picture_163.jpeg)

- 1. Now click **ADD** button to add the Gift.
- 2. Enter the**GIFT**.
- 3. Browse the **IMAGE** of the gift.
- 4. Enter the **INVOICE AMOUNT** and select the

 **STATUS** of the gift. Save the details by clicking on **SAVE** Button and Click **OK.**

5. To edit/delete a saved gift, click on the gift.

6.Makenecessary changes andclickonUPDATE button.

7. If you want to delete then click on **DELETE**

Button.

8. Click **YES** in the confirmation box.

#### **8.3 POINTS**

You can add **POINTS** instead of setting **GIFTS**, thereby giving gifts or any such favors to those customers who won the specified point. Here also you can set **POINTS** either by **Invoice Amount** or by **Invoice Count** as you have seen earlier.

![](_page_40_Picture_276.jpeg)

- 1. Login as **ADMIN**.
- 2. Go to **SETTINGS**.

3. Select **DISCOUNT OFFERS** and then click on **Points** from the menu options.

4. Youcanseetwooptionsinthedropdown menu, **INVOICEAMOUNT** and**INVOICE COUNT**. From the two, selectany.

![](_page_40_Picture_277.jpeg)

1. If you selected **INVOICE AMOUNT**, enter the **AMOUNT** and corresponding **POINTS** in the next textboxes.

2. Ifyouselected**INVOICECOUNT**,enterthecount of**INVOICES**and corresponding**POINTS**tothe subsequent textboxes.

3. Intheabovepicture**Points**aresetbasedon

**Invoice Count**. When a person gets 10 invoices,

he can earn 10 points.

4. Now click **SAVE**button.

## **STEP 9 -REPORTS**

Everythingthatyouentering **ZKPOS** is savedand you can checkwiththe data wheneveryou want it. Different data are stored as different reports.

![](_page_41_Figure_2.jpeg)

To view reports in settings, you have to login as admin.Gotosettingsand clickonreports. There were 15 reports.Let's learn themoneby one.

## **1. SALES REPORTS**

#### **1.1 DAILY ITEM REPORT**

This report shows the item report for current day.

![](_page_41_Picture_143.jpeg)

- **1.** Click on **DAILY ITEM REPORT**
- **2.** To view the report click search button.

## **1.2DATE WISEREPORT**

This report will provide the date wise sales report. To view the report follow the below steps.

![](_page_42_Picture_164.jpeg)

- 1. Click on **DATE WISE REPORT**.
- 2. Here you have an option to set the **FROM**

**DATE** and**TO DATE**. Set a "from date"

and" to date".

3. Click **search** button.

#### **1.3DAY WISE REPORT**

You can view the day wise sales report using **DAY WISE REPORT**.

![](_page_42_Picture_165.jpeg)

- 1. Click on **DAY WISE REPORT**.
- 2. Enter the **FROM** and **TO** day number.
- 3. Click **VIEW** button to view the report.
- 4. Use **print**, **layout** and **export**features as done in the other reports.

## **1.4 MONTH WISE REPORT**

This report will display there for a selected month. You can choose the month that you want to view the report.

![](_page_43_Picture_130.jpeg)

- 1. Click on **MONTH WISE REPORT**.
- 2. Select the month from the dropdown.
- 3. Click **VIEW**button.

#### **1.5 YEAR WISE REPORT**

Provides the year wise sales report.

![](_page_43_Picture_131.jpeg)

- **1.** Click on **YEAR WISE REPORT.**
- **2.** Select the year.
- **3.** Click search button.

## **1.6CATEGORY WISE REPORT**

In this report you can view the report of selected category.

![](_page_44_Picture_152.jpeg)

- 1. Click on **CATEGORY WISE REPORT**.
- 2. Select the **FROM** date and **TO** date.
- 3. Choose the **CATEGORY** from the dropdown.
- 4. Click Search button to view.

#### **1.7ITEM WISEREPORT**

Thisreportissimilarto**CATEGORYWISEREPORT**.Insteadofcategory youwillbechoosing item from the dropdown.

![](_page_44_Picture_153.jpeg)

- **1.** Click **ITEM WISEREPORT**
- **2.** Select **FROM** date and **TO** date.
- **3.** Choose the **ITEM** from the list.
- **4.** Click **search** button.

## **1.8SALE REPORT**

It shows the report of last sale report.

![](_page_45_Picture_80.jpeg)

- **1.** Click **CURRENT SALE REPORT**
- **2.** Click **searchbutton.**

## **1.9SALES RETURN REPORT**

This report shows the sales return report.

![](_page_45_Picture_81.jpeg)

- **1.** Click **SALES RETURN REPORT.**
- **2.** Enter DayNo-From.
- **3.** Enter DayTo.
- **4.** Click **search**button.

## **1.10 DAY CLOSING REPORT**

This report shows the total sales done in a day.

![](_page_46_Picture_100.jpeg)

- 1. Click on **DAY CLOSING REPORT**.
- 2. Enter the day number.
- 3. Click **search** button.

#### **1.11. DELIVERY REPORT**

This report shows total delivery.

![](_page_46_Picture_101.jpeg)

- **1.** Click **DELIVERYREPORT.**
- **2.** Choose **FROM DATE** and **TO DATE**.
- **3.** Click search button.

#### **1.12 DAY REPORT**

This report shows day wise details.

![](_page_47_Picture_98.jpeg)

- **1.** Click **DAYREPORT.**
- **2.** Choose **FROM DATE and TO DATE.**
- **3.** Click Search button.

## **1.13 ITEM SALESREPORT**

This report shows item sales details.

![](_page_47_Picture_99.jpeg)

- **1.** Click **ITEM SALES REPORT**
- 2. Click search to see the report.

#### **1.14 INVOICE WISE TOTAL SALES REPORT**

![](_page_48_Picture_1.jpeg)

- 1. Click on the **INVOICE WISE TOTAL SALES**.
- 2. Click search button to view the report.

## **2. INVENTORY REPORT**

#### **2.1 STOCK REPORT**

You can view the stock report of each item here.

![](_page_48_Picture_129.jpeg)

- Click **STOCKREPORT**.
- Click **search** button.

#### **2.2 PHYSICAL STOCKREPORT**

It gives a detailed report of received stock, spoilage sales and balance of each items.

![](_page_48_Picture_130.jpeg)

- Click on the **PHYSICAL STOCK REPORT**.
- Click **VIEW**button.
- To clear the data, click **CLEAR** button.

## **2.3 STOCK RECEIVINGREPORT**

Thisreportshows thestock receivingdetails.You canviewdatewisereportandbatch number wise report.

![](_page_49_Picture_163.jpeg)

- 1. Click on **STOCK RECEIVING REPORT**.
- 2. Select date wise/batchwise.
- 3. Select the date range.
- 4. Click **VIEW**button

## **2.4 STOCK TRANSFER**

If you have transferred any stock to the vendor, those details will appear in this report.

![](_page_49_Picture_164.jpeg)

- 1. Click on the **STOCK TRANSFER REPORT**.
- 2. You can choose to**Date Wise Report** or**Batch Wise Report**.But to choose batch wise report, you should know the batch number in advance.
- 3. Select From Date and To Date.
	- 4. Click **Search**button.

## **2.5 STOCK RETURN**

If you have returned any stock to the vendor, those details will appear in this report.

![](_page_50_Picture_161.jpeg)

1. Click on the **STOCK TRANSFER REPORT**.

2. You can choose to**Date Wise Report** or**Batch WiseReport**.But to choose batch wise report, you should know the batch number in advance.

3.Select From Date and To Date and search.

## **2.6 STOCKVALUE REPORT**

This report shows the stock value report.

![](_page_50_Picture_162.jpeg)

Click STOCK VALUEREPORT

2.Click Search to view the report.

## **2.7 PROFIT REPORT**

This report shows the Profit Report.

1.

![](_page_50_Picture_163.jpeg)

- 1. Click PROFIT REPORT.
- 2. Click Search to view the report.

#### **2.8 VENDOR WISE STOCK REPORT**

This report shows the vender wise stock report.

![](_page_51_Picture_131.jpeg)

- **1.** Click **VENDOR WISE STOCK REPORT.**
- **2.** Choose **DATE FROM** and **DATE TO**.
- **3.** Select **VENDOR**.
- **4.** Click **Search** button.

#### **2.9 DEPARTMENT STOCKREPORT**

This report shows the department stock report.

![](_page_51_Picture_132.jpeg)

- **1.** Click **DEPARTMENT STOCK REPORT.**
- **2.** Choose **DATE FROM** and **DATE TO**.
- **3.** Select **DEPARTMENT**.
- **4.** Click **Search**button.

## **2.10 SALES RANKING**

This shows the sales report on the basis of its ranking.

![](_page_52_Picture_104.jpeg)

- **1.** Click on **SALESRANKING.**
- **2.** Choose **DATE FROM** and **DATE TO**.
- **3.** Click **Search**button.

## **2.11 INVENTORY TRANSACTION**

This shows the inventory transaction details.

![](_page_52_Picture_105.jpeg)

- **1.** Click on **INVENTORY TRANSACTION.**
- **2.** Choose **DATE FROM** and **DATE TO**.
- **3.** Click Search button.

#### **2.12 INVENTORY REPORT**

This report shows the inventory details.

![](_page_53_Picture_82.jpeg)

- **1.** Click on **INVENTORYREPORT.**
- **2.** Click **Search**button.

## **2.13 COST REPORT**

This report shows the cost details.

![](_page_53_Picture_83.jpeg)

- **1.** Click on **COSTREPORT.**
- **2.** Choose **DATE FROM** and **DATE TO.**
- **3.** Click **Search**button.

## **2.14 EXPENSE REPORT**

This report showstheexpensedetails.

![](_page_54_Picture_65.jpeg)

- **1.** Click on **EXPENSE DETAILS REPORT.**
- **2.** Choose **DATE FROM** and **DATE TO.**
- **3.** Select **EXPENSETYPE.**
- **4.** Click **Search**button.

## **3. CUSTOMER REPORT**

#### **3.1 CUSTOMER CREDIT REPORT**

![](_page_55_Picture_2.jpeg)

This report shows the customer credit details.

- **1.** Click on **CUSTOMER CREDIT REPORT.**
- **2.** Choose **DATE FROM** and **DATE TO.**
- **3.** Select **CUSTOMER.**
- **4.** Click **Search** button.

#### **3.2 CUSTOMER ACCOUNTS**

This report shows the customer account details.

![](_page_55_Picture_140.jpeg)

- **1.** Click on **CUSTOMER ACCOUNT.**
- **2.** Choose **DATE FROM** and **DATE TO.**
- **3.** Select **CUSTOMER.**
- **4.** Click **Search**button.

## **3.3 CUSTOMER ADVANCE REPORT**

This report shows the customer account advance details.

![](_page_56_Picture_2.jpeg)

- 1. Select **CUSTOMER ADVANCE REPORT.**
- 2. Choose **DATE FROM** and **DATE TO.**
- 3. Select **CUSTOMER.**
- 4. Click **Search**button.

## **4. TAX REPORT**

## **4.1 SALES TAX REPORT**

This report shows the sales tax details.

![](_page_57_Picture_120.jpeg)

- **1.** Click on **SALES TAX REPORT.**
- **2.** Choose **DATE FROM** and **DATE TO.**
- **3.** Select **CATEGORY.**
- **4.** Click **Search**button.

## **4.2TAX REPORT**

This report shows the tax details.

![](_page_57_Picture_121.jpeg)

- **1.** Click on **TAX REPORT.**
- **2.** Choose **DATE FROM** and **DATE TO.**
- **3.** Click **Search**button.

## **4.3ACCOUNT TRANSACTIONREPORT**

This report shows the account transaction details.

![](_page_58_Picture_115.jpeg)

- **1.** Click on **ACCOUNT TRANSACTION.**
- **2.** Choose **DATE FROM** and **DATE TO.**
- **3.** Click **Search**button.

## **1. OTHER REPORT**

#### **5.1 WORK PERIODREPORT**

This report shows the work period details.

![](_page_58_Picture_116.jpeg)

- **1.** Click on **WORK PERIOD REPORT.**
- **2.** Choose **DATE FROM** and **DATE TO.**
- **3.** Select **USERS.**
- **4.** Click **Search**button**.**

## **5.2 ATTENDENCE REPORT**

This report shows the work period details.

#### ZKPOSSupermarket =  $0$   $\overline{P}$   $\overline{R}$   $\lambda$ Attendance Report  $\ddot{\mathbf{z}}$  . Attendance Report Date<br>From, 2010-06-24 Th. 2019-063 **a** fashboa Users. All Users **O** Settings Find I had  $\mathbf{d}$ 堂 Store @ Produ W Users  $\frac{16}{10}$  km **A** Invent  $+$  2010  $\Phi$  Report

- **1.** Click on **ATTENDENCE REPORT.**
- **2.** Choose **DATE FROM** and **DATE TO.**
- **3.** Select **USERS.**
- **4.** Click **Search** button**.**

#### **5.3 ORDER DETAILS REPORT**

This report shows order details reports.

![](_page_59_Picture_171.jpeg)

- **1.** Click on Order Details Report.
- **2.** Choose the date, food server, status, priority.
- **3.** Click Search button.

## **5.4 GIFT REPORT**

This report shows the guest details.

![](_page_60_Picture_119.jpeg)

- **1.** Click on**GIFT**
- **2. REPORT.**
- **3.** Choose **DATE FROM** and **DATE TO.**
- **4.** Click **Search**button**.**

## **5.5 GUEST REPORT**

This report shows the guest details.

![](_page_60_Picture_9.jpeg)

- **1.** Click on **GUESTREPORT.**
- **2.** Choose **DATE FROM** and **DATE TO.**
- **3.** Click **Search**button**.**

## **STEP 10 – SIGN OUT**

![](_page_61_Picture_1.jpeg)

- **1.** Go to the **MAIN MENU.**
- **2.** Click on the top right corner of the

Dashboard And click on the Admin.

**3.** Click on the **SIGN OUT** option to log out.

ZK Building, Wuhe Road, Gangtou, Bantian, Buji Town, Longgang District, Shenzhen China 518129 Tel: +86 755-89602345

Fax: +86 755-89602394

www.zkteco.com

![](_page_62_Picture_3.jpeg)

© Copyright 2019. ZKTeco CO., LTD. ZKTeco Logo is a registered trademark of ZKTeco or a related company. All other product and company names mentioned are used for.